## SİU-2022 Bildiri Gönderimi Yardım Dosyası

1- Bildiri gönderim Microsoft konferans yönetim sistemi üzerinden (CMT) yapılacaktır. SİU-2022'ye bildiri göndermek için lütfen aşağıdaki bağlantıya tıklayın. https://cmt3.research.microsoft.com/SIU2022/

2- Bağlantıyı tıkladığınızda aşağıdaki sayfa görüntüsü gelecektir.

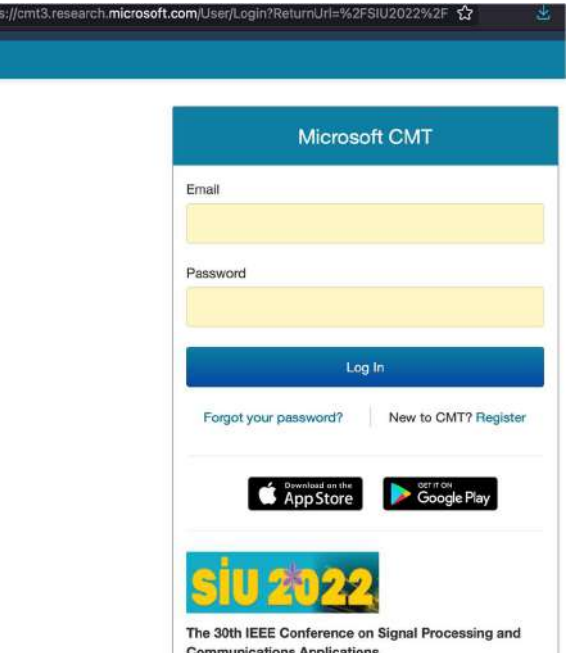

Bildiriyi yükleyebilmek için sorumlu yazarın Microsoft yönetim sistemine üye olmuş olması gerekmektedir. Eğer üyeliğiniz varsa, kullanıcı bilgilerini kullanarak giriş yapınız. Üyeliğiniz yoksa sağ altta bulunan "Register" bağlantısını kullanarak üyelik sürecini tamamlayınız.

3- Bilgilerinizi kullanarak giriş yaptığınızda aşağıdaki ekran karşınıza gelecektir. Şekilde gösterilen "Create new submission" butonuna tıklayıp bildiri gönderim sürecinizi başlatabilirsiniz.

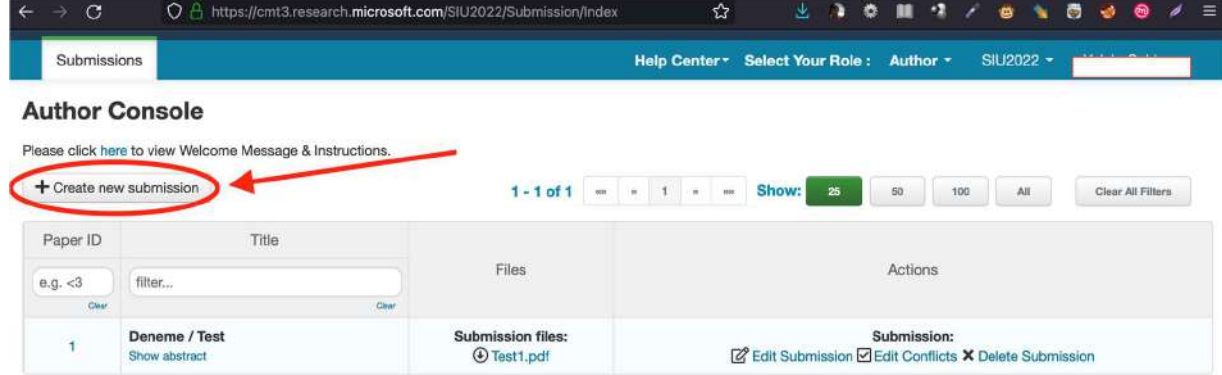

4- Butona bastığınızda aşağıdaki pencere benzeri bir sayfa açılacaktır. Bu sayfada öncelikle "TITLE AND ABSTRACT" kısmını doldurunuz. Türk yazarlı bildiriler için sadece Türkçe başlık ve özetin girilmesi yeterlidir. Yabancı yazarlı bildirilerde bu kısım ingilizce olarak doldurulablir.

Bildiri birden fazla yazara sahipse "AUTHORS" kısmından ADD yazan kısma basarak diğer yazarların e-mail adreslerini ekleyiniz. Yazar Microsoft yönetim sisteminde daha önce tanımlıysa otomatik olarak tanınacaktır. Eğer tanımlı bir e-mail değil ise sizden yazara ait Ad, Soyad, Organizasyon ve Ülke bilgilerini girmeniz istenecektir. Bu bilgileri girdikten sonra mavi renkli Add butonuna basarak yazarın kaydını tamamlayınız. Tüm yazarları bu şekilde ekleyiniz.

Sonrasında bildirinize ait bir birincil (primary) alan seçmeniz gerekmektedir. Birincil alanın yanında üç tane de ikincil (secondary) alan şeçmeniz tavsiye edilmektedir.

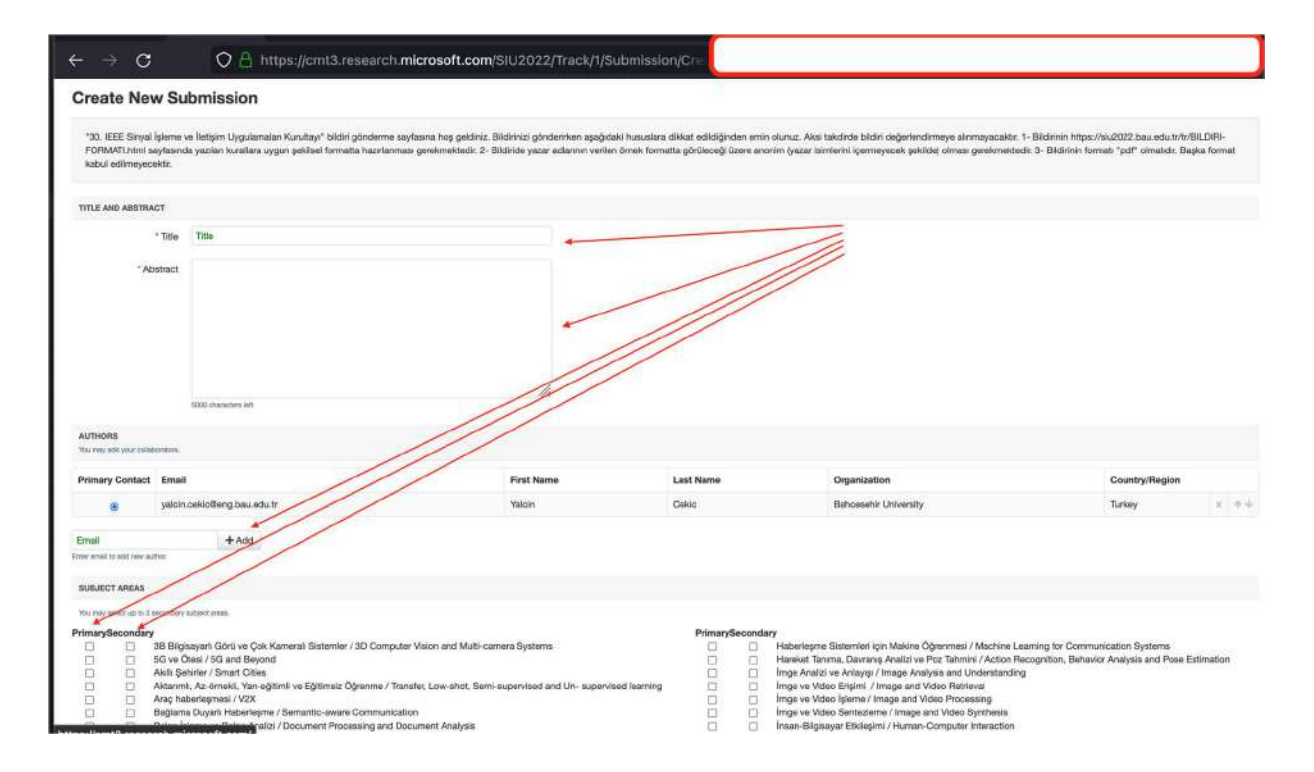

5- Bulunduğunuz sayfanın altında "FILES" kısmına bildiri gönderim kurallarına uygun şekilde anonim olarak hazırladığınız pdf dosyasını yükleyiniz. Bildiri gönderim kuralları için lütfen https://siu2022.bau.edu.tr/tr/BILDIRI-FORMATI.html bağlantısındaki yönlendirmeleri takip ediniz. Dosyanızı yükledikden sonra sayfanın en altındaki "Submit" butonuna basınız.

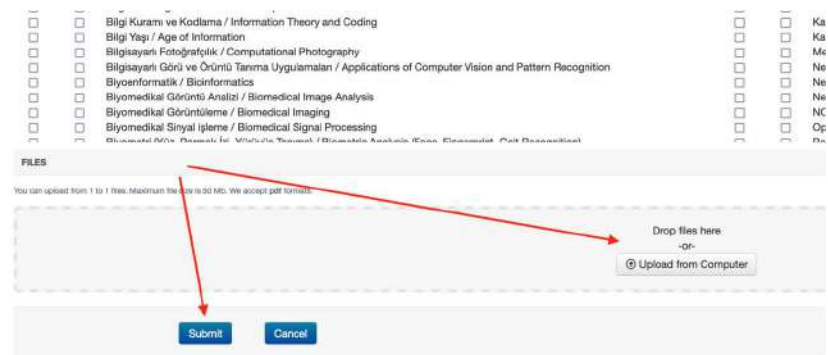

6- Karşınıza "Edit Conflicts of Interest" sayfası gelecektir. Bir çıkar çatışması varsa işaretleyiniz ve sonrasında "Done" butonuna basınız. Bu aşamada bildiri gönderimi tamamlanmıştır. Tebrik ederiz.

7- Kontrol amacı ile karşınıza bildiri gönderimi özet sayfası (Submission Summary) gelecektir. Bu sayfayı inceleyiniz. Eğer düzeltmek istediğiniz bir başlık varsa "Edit Submission" butonuna basınız. Tüm bilgiler doğruysa "Back to Author Console" butonuna basarak 3. Adımdaki "Author Console" ekranına dönebilirsiniz. Bildirinizin değerlendirme durumunu bu sayfadan kontrol edebilirsiniz.

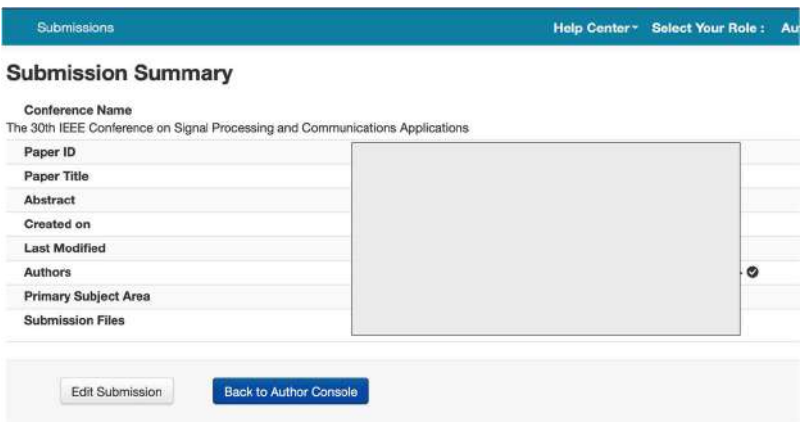